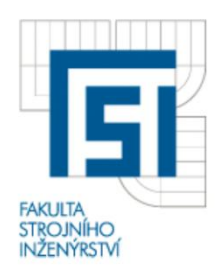

# VYSOKÉ UČENÍ TECHNICKÉ V BRNĚ FAKULTA STROJNÍHO INŽENÝRSTVÍ

ÚSTAV MECHANIKY TĚLES, MECHATRONIKY A BIOMECHANIKY

### **Komentovaný metodický list č. 05**

Vytvořil: Ing. Petr Marcián, Ing. Zdeněk Florian, CSc., Ing. Michal Mrázek v rámci grantového projektu FRVŠ 1402/2010/G1

**Téma:** Tvorba modelu geometrie z CT snímků.

**Zadání:** Vytvořte 3D model polygonální sítě ve formátu \*.stl dolní čelisti v programu STL Model Creator.

# **Řešení:**

Cílem tohoto cvičení je pomocí CT snímků vytvořit 3D model dolní čelisti a uložit jej ve formátu \*.stl. CT snímky spodní čelisti najdete na adrese [http://pubimage.hcuge.ch:8080/,](http://pubimage.hcuge.ch:8080/) kde se nachází série 166 snímků (případně v souboru *[CT.rar](http://biomechanika.fme.vutbr.cz/index.php?option=com_phocadownload&view=category&download=68%3A005ct.rar&id=3%3Afrvs_marcian&Itemid=60&start=20&lang=cs)* je série 125 snímků). Software STL Model Creator (obr. 1) je možné stáhnout po registraci na stránkách [http://biomechanika.fme.vutbr.cz/.](http://biomechanika.fme.vutbr.cz/)

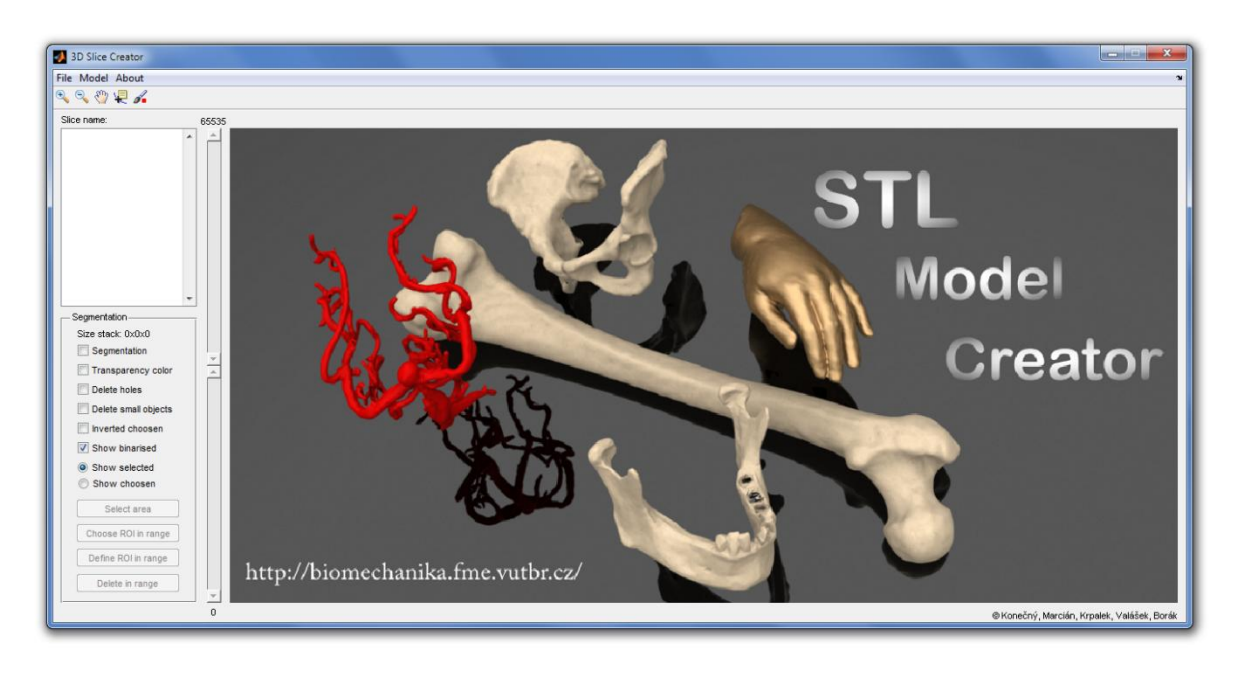

*Obr. 1: Software STL Model Creator.*

GUI prostředí programu je vytvořeno v programu MATLAB2009b a vyžaduje ke spuštění jeho knihovny. Pracovní plocha programu je rozdělena na čtyři základní části, které uživateli slouží k jednoduché a intuitivní tvorbě modelu. Program podporuje řadu formátů (\*.png, \*.bmp, \*.jpg, \*.jpeg, \*.tiff), protože CT snímky vždy nejsou uloženy v originálním formátu DICOM.

Po otevření CT snímků se pracovní plocha rozdělí na dvě části. V levé části je originální snímek a v pravé jsou oblasti, ze kterých bude vytvořen 3D model viz obr 2.

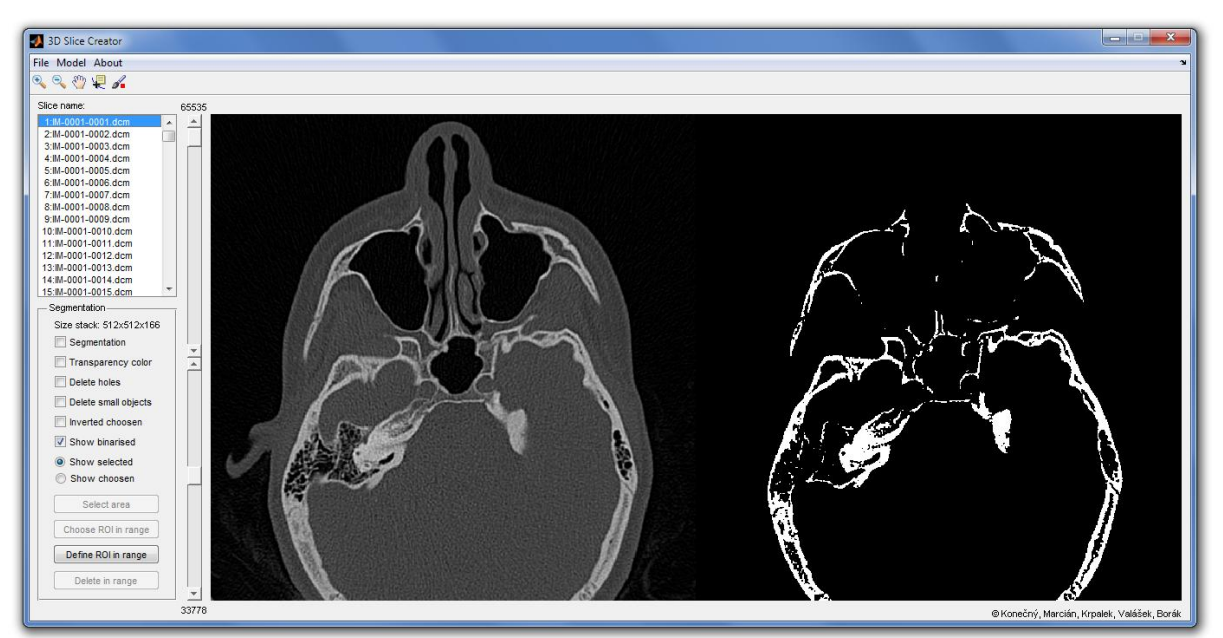

*Obr. 2: Vlevo originální CT snímek, vpravo vybraná data.*

#### **Segmentace**

Před vlastním procesem segmentace si zkontrolujte, jestli jsou načteny všechny snímky. To provedete snadno v boxu "*Slice name*". Existují dva základní způsoby segmentace manuální a automatická. Pomocí posuvné lišty se nastaví meze tak, aby byla vybraná pouze oblast kostní tkáně (horní prahová hodnota, dolní prahoví hodnota). K přehlednějšímu zobrazení zatrhněte funkci "Segmentation" a vybraná oblast se tak zvýrazní (obr. 3). Tento postup segmentace se jmenuje prahování v anglické literatuře je označován jako *Tresholding*.

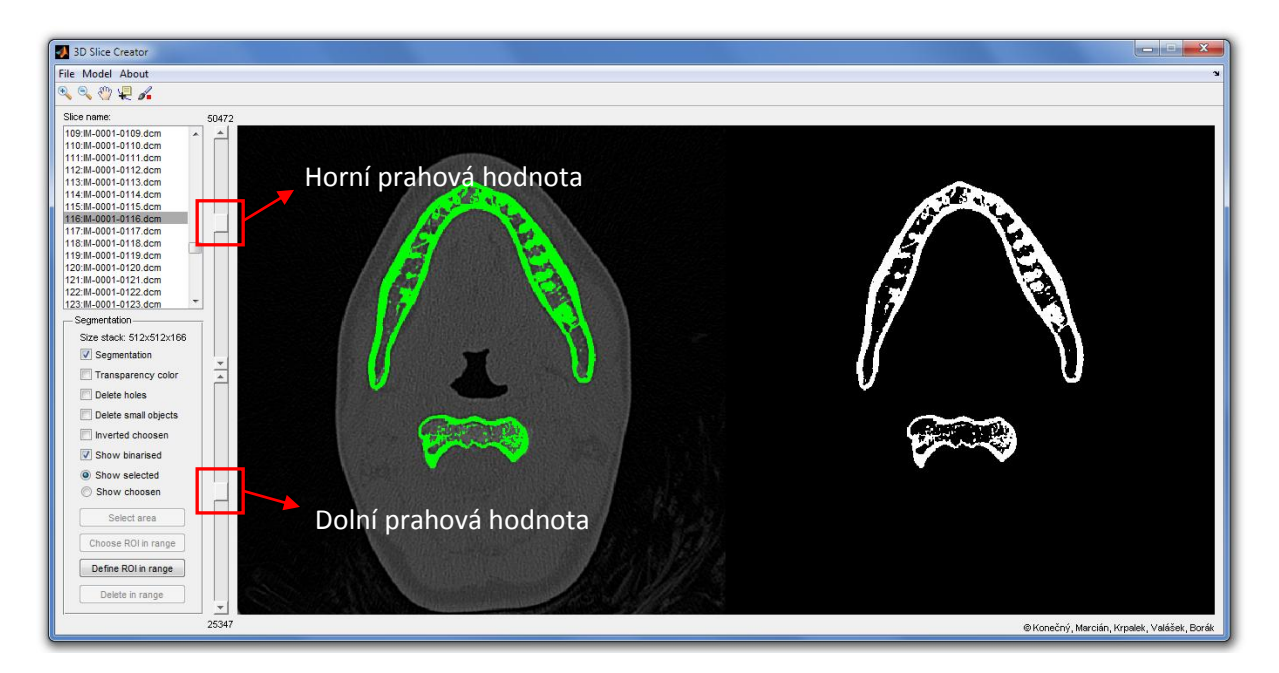

*Obr. 3: Vlevo originální CT snímek, vpravo vybraná data podle nastavení prahové hodnoty.*

Následně je možné vykreslit 3D model *"Menu/Model/Create STL model".* Automaticky se nastaví rozměr voxelu, který je uložen v metadatech souboru DICOM (pokud tomu tak není je nutné správný rozměr zadat!). Po potvrzení nastavení se na monitoru vykreslí v náhledu vybraný objekt (obr. 4). Tato operace může trvat několik sekund až minut, v závislosti na množství použitých CT snímků a hardwaru počítače. Výsledkem je model, který obsahuje všechny útvary, které byly vybrány, tj. dolní čelist, část lebky, část páteře a horní čelisti.

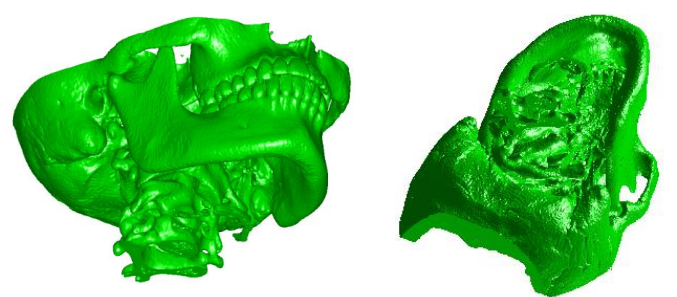

*Obr. 4: Model vytvořený automatickou segmentací.*

K vytvoření samostatného modelu dolní čelisti je tedy nutné použít manuální segmentaci, kdy vyberme jen ty oblasti CT snímku, které potřebujeme. Pro přehlednější ovládání aktivujte funkci *"Transparency color"*, která zprůhlední překrývající barvu. Nastavte také odstraňování malých objektů pomocí funkce *"Delete holes"*. Přepnutím z modu "*Show selected"* do modu *"Show choosen"* a pomocí nástrojů *"Select area"* a "*Choose ROI in range"* je možné manuálně přidávat a odebírat objekty (obr. 5).

*Tip: V levé části pracovní plochy pomocí nástrojů přidáváte oblasti na pravou stranu a v pravé je možné je pomocí stejných nástrojů mazat.*

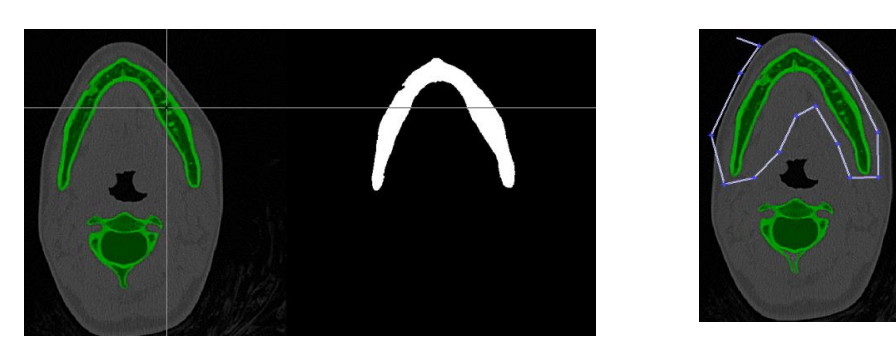

*Obr. 5: Manuální segmentace.*

Při segmentaci si průběžně kontrolujte, jak vypadá vytvářený model. Pro zvýšení jasu použijte tlačítko "Light" v levém rohu Figure (obr. 6).

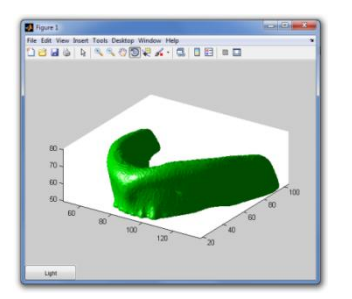

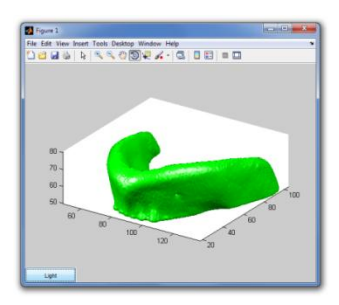

*Obr. 6: Část zobrazeného modelu.*

Na závěr uložte soubor ve formátu \*.mat. Uloží se celá databáze snímků i s definovanými oblastmi. Je tedy možné tento soubor znovu otevřít a předělat vybrané oblasti. POZOR!!!! Databáze může zabírat značné množství místa na disku, protože obsahuje veškeré informace o všech snímcích. Výsledný tvar dolní čelisti je na (obr. 7). Na závěr vyexportujte model jako polygonovou síť *"Menu/Model/Save to STL"*.

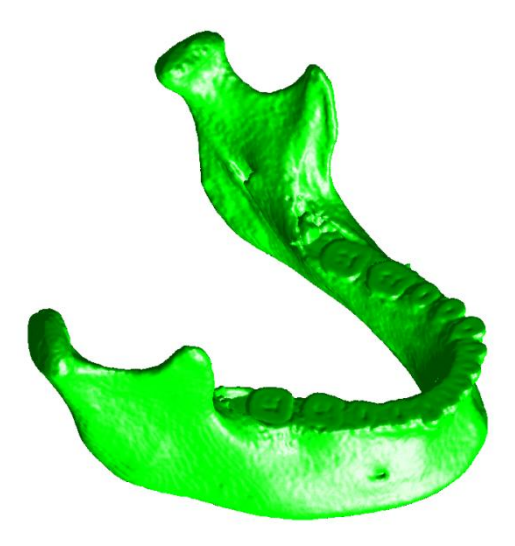

*Obr. 7: Vytvořený model geometrie dolní čelisti.*

# Závěr

Cílem tohoto zadání bylo procvičení tvorby modelu geometrie z CT snímků. Bylo využito dvou základních metod automatického a manuálního segmentování. Důležité je mít o vytvářeném objektu představu a znát jeho anatomický tvar. Součástí příkladu jsou i demonstrativní videa (*[dolni\\_celist.wmv](http://biomechanika.fme.vutbr.cz/index.php?option=com_phocadownload&view=category&download=45%3Adoln_elist.wmv&id=3%3Afrvs_marcian&Itemid=60)*, *[tvorba\\_mikroCT.wmv](http://biomechanika.fme.vutbr.cz/index.php?option=com_phocadownload&view=category&download=47%3Atvorba_mirkoct.wmv&id=3%3Afrvs_marcian&Itemid=60)*, *[mikro\\_CT.wmv](http://biomechanika.fme.vutbr.cz/index.php?option=com_phocadownload&view=category&download=46%3Amirko_ct.wmv&id=3%3Afrvs_marcian&Itemid=60)*).

# OTÁZKY A ÚKOLY:

- 1. Vytvořte pomocí software model spongiózní kostní tkáně.
- 2. Vytvořte stejný model s každým druhým snímkem a sledujte změny v kvalitě modelu. *Pozn.: prostudujte help na stránkách [http://biomechanika.fme.vutbr.cz/.](http://biomechanika.fme.vutbr.cz/)*